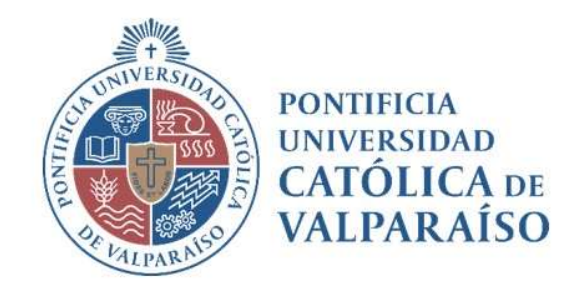

# Sistema Ventanilla Manual Solicitud Viático

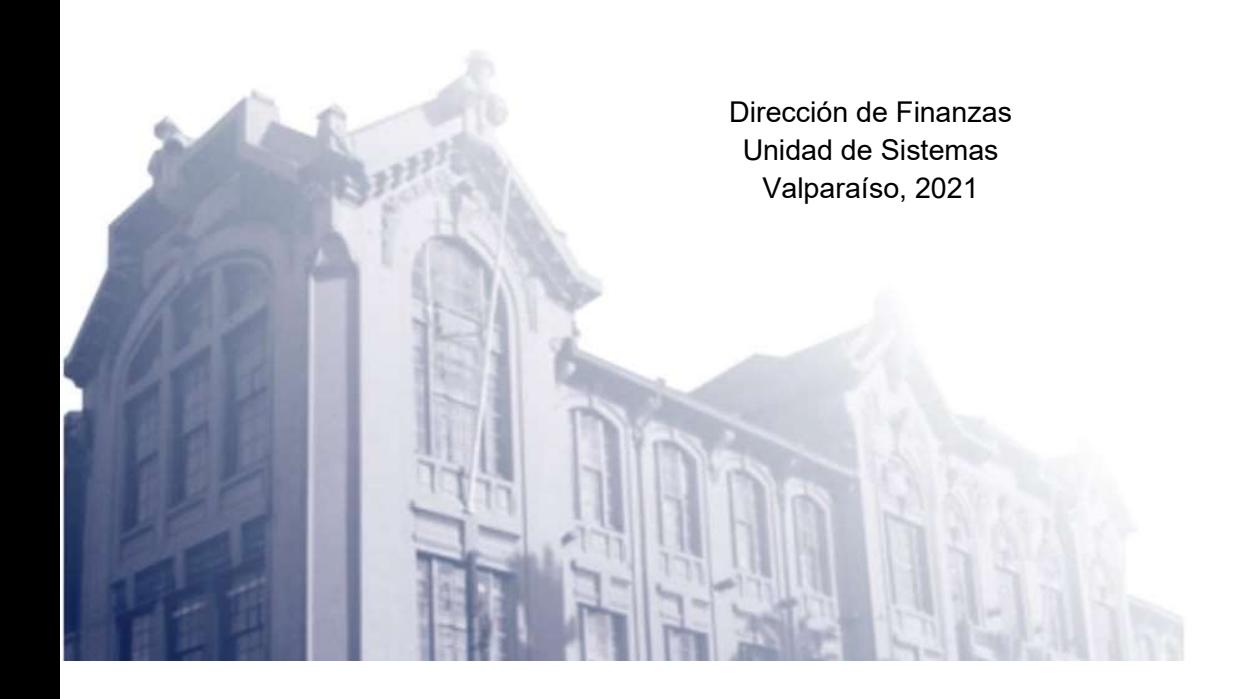

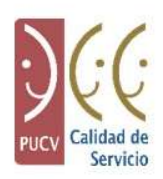

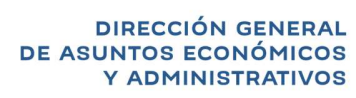

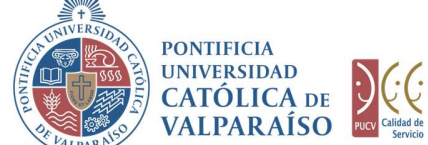

#### a) Ciclo de Revisión

Cada formulario tiene un ciclo de vida diferente. Esto significa que es tramitado en distintas unidades, quienes se encargan de revisarlo y/o aceptarlo antes de que se efectúe su pago o emisión. El ciclo del viático es el siguiente:

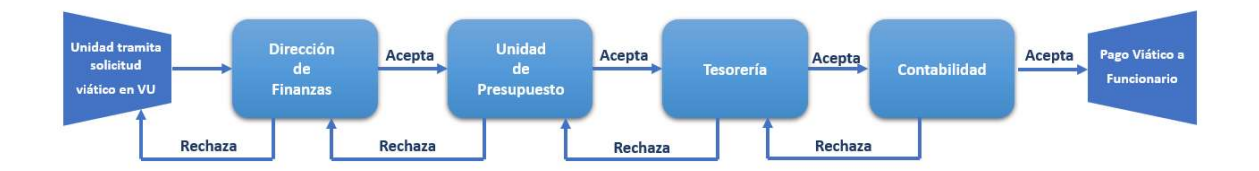

## b) Ingreso Solicitud

Para ingresar una solicitud de Pago Viático se debe hacer click en la opción que se muestra a continuación:

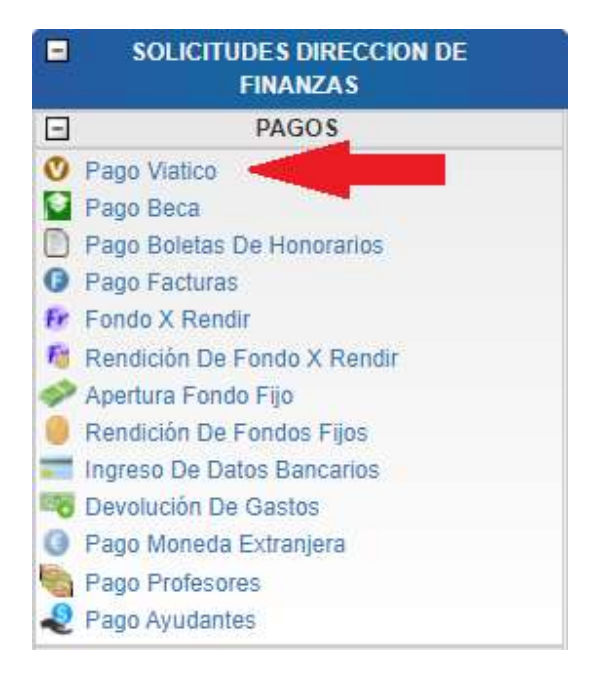

Dirección de Avenida Brasil 2950 Finanzas Valparaíso, Chile. Tel: +56 32 227 3006 Casilla 4059 secdf@pucv.cl www.pucv.cl www.pucv.cl www.pucv.cl  $\mathbb{R}^n$ 

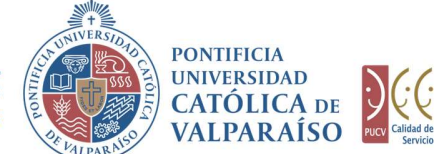

Una vez seleccionado el formulario se visualizará lo siguiente:

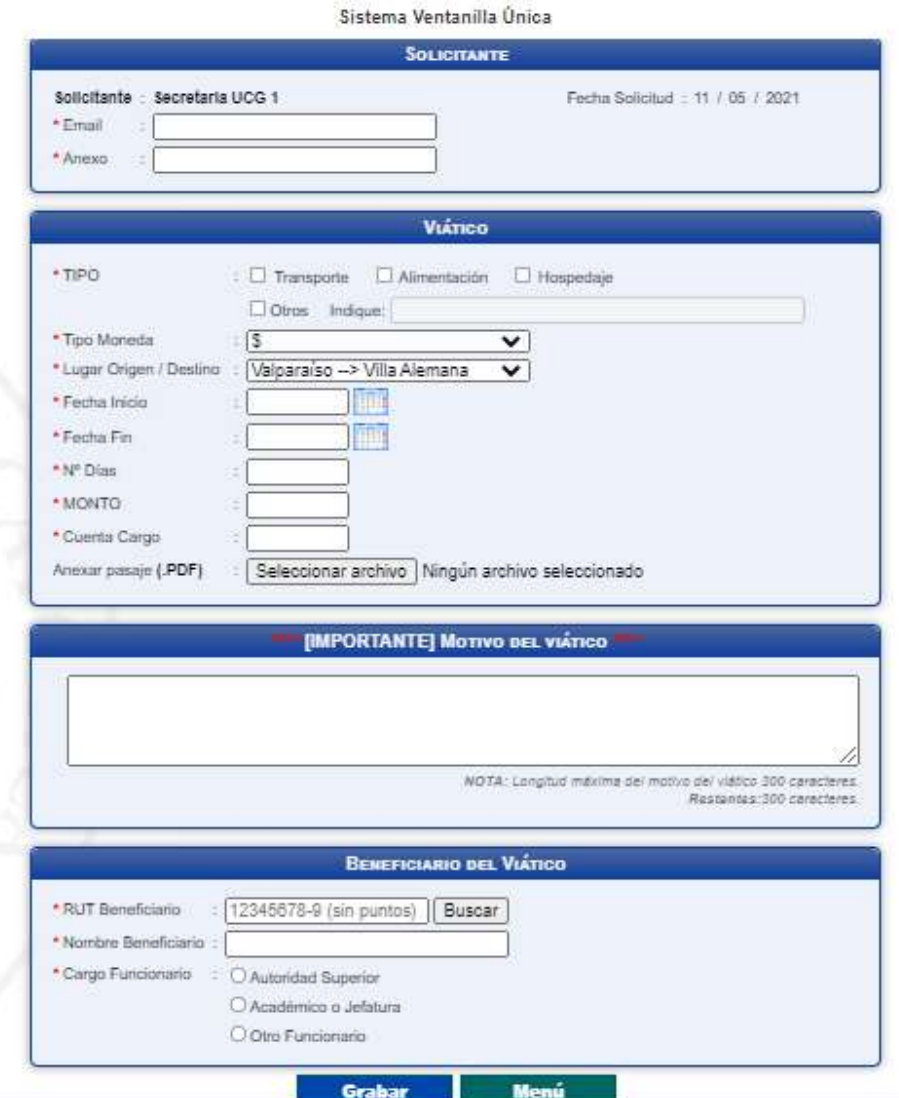

Para realizar esta solicitud se debe seleccionar el "TIPO" de gasto que se financiará con el viático. En este sentido, se debe considerar que es factible seleccionar más de una de las alternativas indicadas, según sea cada caso en particular: Transporte, Alimentación, Hospedaje y Otros. Si se selecciona la opción "Otros", se debe completar obligatoriamente el campo "Indicar cuál".

> Dirección de Avenida Brasil 2950 Finanzas Valparaíso, Chile. Tel: +56 32 227 3006 Casilla 4059 secdf@pucv.cl www.pucv.cl

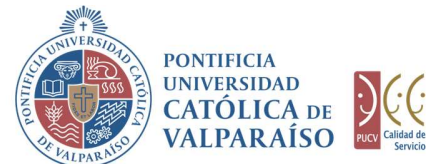

En el campo "Tipo Moneda" se debe ingresar el tipo de moneda que corresponde a la solicitud deseada. Se podrá seleccionar entre las opciones: Pesos Chilenos (\$), Dólares (US\$) y Euros (€) según sea el caso. Cabe señalar que los viáticos para estadías en el extranjero se podrán realizar sólo en dólares o euros.

En el campo "Lugar Origen/Destino" se debe ingresar la combinación que corresponda al traslado a realizar. Ejemplo: Valparaíso - Santiago, esta combinación se debe seleccionar en el caso que el viatico sea para un viaje de Valparaíso a Santiago y también se utiliza en el caso que el traslado sea de Santiago a Valparaíso.

En el campo "Fecha Inicio", debe seleccionarse la fecha en que comenzará a regir el viático y en el campo "Fecha Fin" se debe seleccionar la fecha de término del viático solicitado.

En el campo "Nº Días" se debe ingresar la cantidad de días que cubrirá este viático, es decir, si el viático contempla dos días de estadía, se debe indicar la cantidad 2 (dos).

En el campo "Monto" se debe ingresar el valor requerido para el viático. El valor ingresado es validado de manera automática por el Sistema, no permitiendo valores que superen los topes máximos establecidos en el procedimiento de Viáticos establecido por la Dirección de Finanzas, de tal manera que al grabar el formulario si el valor ingresado excede el tope máximo no será posible grabar el formulario.

En el campo "Cuenta Cargo" se debe ingresar el número de la cuenta presupuestaria o extrapresupuestaria propuesta con la que se financiará la emisión del viático.

En el campo "ANEXAR PASAJE" se debe adjuntar pasaje en PDF.

En el campo "Motivo del Viático" se debe ingresar el motivo por el cual se está realizando la solicitud. Este campo es obligatorio y se debe especificar claramente la actividad que genera el gasto.

En el campo "RUT Beneficiario" se debe ingresar el RUT de la persona a la cual se le asigna el viático. Es importante considerar que sólo acepta números de Rut y no otra identificación. En los casos que se requiera cancelar viáticos para profesores extranjeros invitados, se deberá solicitar un pago en moneda extranjera.

En el campo "Nombre del Beneficiario" se debe ingresar el nombre asociado al campo RUT Beneficiario. Este campo normalmente se completará automáticamente al buscar el RUT del Beneficiario digitado. En el caso de que éste no se encuentre o no se complete de forma automática, se debe ingresar manualmente el nombre del beneficiario.

A continuación, se debe seleccionar el cargo del funcionario a quien se le otorga el viático. Este puede ser:

> Dirección de Avenida Brasil 2950 Finanzas Valparaíso, Chile. Tel: +56 32 227 3006 Casilla 4059 secdf@pucv.cl www.pucv.cl www.pucv.cl www.pucv.cl www.pucv.cl  $\mathbb{R}^n$

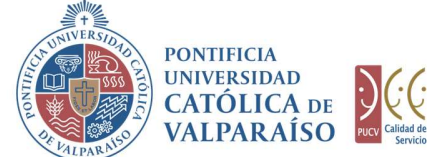

- Autoridad superior
- Académico o Jefatura
- Otro funcionario

Una vez seleccionado el cargo del beneficiario, se debe hacer click en **C**rabar

En el caso de que existan datos incorrectos o los campos obligatorios no se hayan ingresado, se mostrará un mensaje de advertencia indicando el motivo por el cual no se puede tramitar la solicitud.

Se han presentado los siguientes problemas: 1.- Falta completar el campo "Email". 2.- Falta completar el campo "Anexo". 3.- Falta completar el campo "Cuenta Cargo". 4.- Falta seleccionar el campo "Tipo viático" 5.- Falta completar el campo "Fecha inicio". 6. Falta completar el campo "Fecha fin". 6.- Falta completar el campo "Fecha ilh".<br>7.- Falta completar el campo "Cantidad días".<br>8.- Falta completar el campo "Monto viático".<br>9.- Falta completar el campo "Motivo del viático". 10.- Falta completar el campo "RUT Beneficiario" 11.- Falta completar el campo "Nombre Beneficiario". 12.- Falta seleccionar el "Cargo Beneficiario". Por favor, corríjalos e intente nuevamente. Gracias. Aceptar nta Cargo

Si los datos se han ingresado correctamente, una vez que se grabe el formulario, éste se visualizará de la siguiente manera:

> Dirección de Avenida Brasil 2950 Finanzas Valparaíso, Chile. Tel: +56 32 227 3006 Casilla 4059 secdf@pucv.cl www.pucv.cl www.pucv.cl www.pucv.cl  $\mathbb{R}^n$

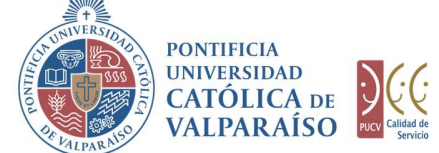

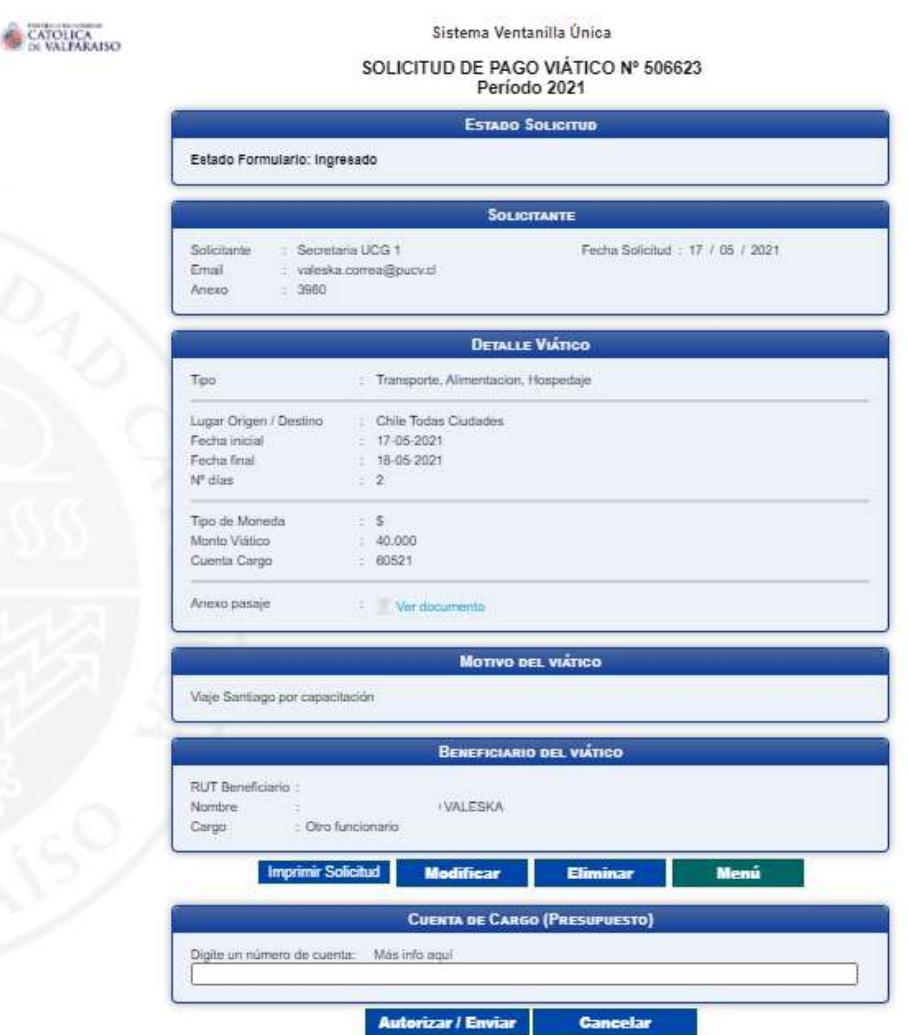

En esta instancia, es posible realizar las siguientes acciones:

- 1) Imprimir Solicitud: Al hacer click en esta opción, se imprimirá el formulario ingresado.
- 2) Modificar: Al hacer click en esta opción, se podrá modificar cualquier campo del formulario ingresado. Sin embargo, una vez que el formulario sea autorizado en la Unidad solicitante, no podrá ser modificado.
- 3) Eliminar: Al hacer click en esta opción, se eliminará la solicitud ingresada. Luego ésta no podrá ser visualizada.
- 4)Menú: Al hacer click en esta opción, se retornará al menú principal del sistema.

Dirección de Avenida Brasil 2950 Finanzas Valparaíso, Chile. Tel: +56 32 227 3006 Casilla 4059 secdf@pucv.cl www.pucv.cl www.pucv.cl www.pucv.cl  $\mathbb{R}^n$ 

X

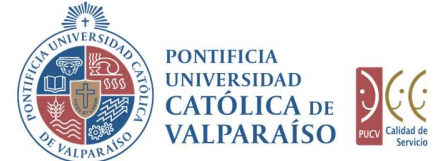

## c) Autorización Solicitud

Para autorizar el envío de una solicitud de pago de viático por parte del usuario con perfil de autorización, se debe ingresar al "Listado Solicitudes por Autorizar" disponible dentro del menú "Consultas" como se muestra a continuación:

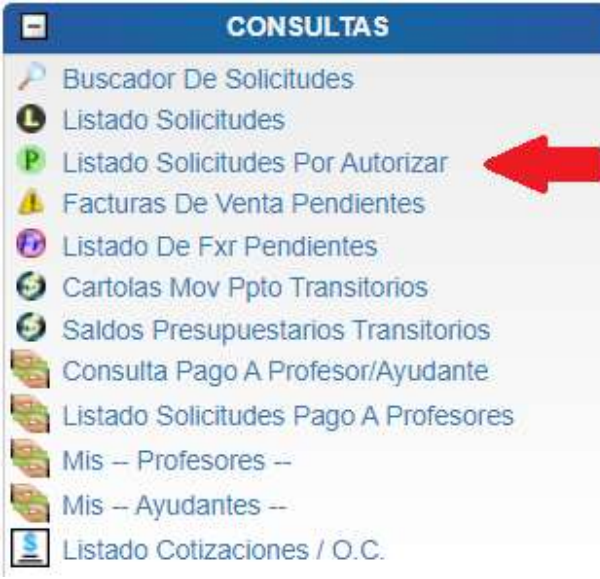

Luego, se debe seleccionar la solicitud deseada haciendo click en el número de la solicitud:

#### LISTADO DE SOLICITUDES INGRESADAS / POR AUTORIZAR / PENDIENTES

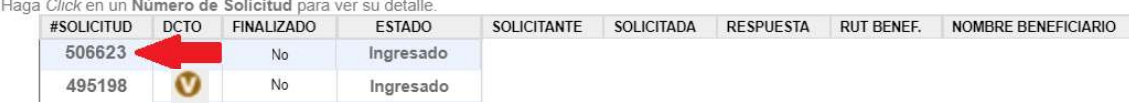

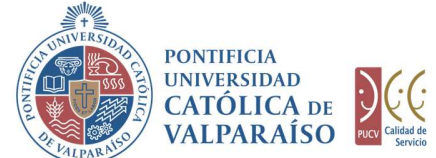

Al hacer click sobre el número, se muestra el detalle de dicha solicitud. En la parte inferior de la solicitud, se encuentra la sección "Cuenta de Cargo (Presupuesto)", donde se deberá ingresar la cuenta presupuestaria o extrapresupuestaria con la que se financiará el viático. Esto se visualizará de la siguiente manera:

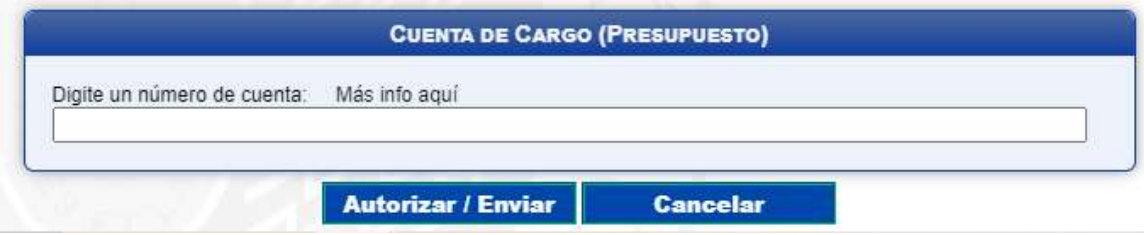

El campo "Cuenta de Cargo (Presupuesto)", posee un sistema de sugerencia que, al digitar los primeros números de una cuenta, propone cuentas con los números ingresados. Estas cuentas presupuestarias o extrapresupuestarias propuestas coinciden con las asignadas al usuario autorizador. Ejemplo: si se ingresan los números "60", se presenta un listado con todas las cuentas que tengan, como común denominador a aquellos dígitos, como se muestra a continuación:

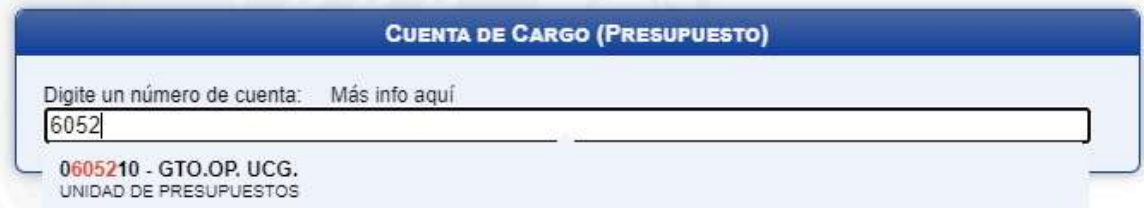

Para seleccionar la cuenta deseada sólo se deberá hacer click sobre una de ellas.

Luego de haber completado el campo "Cuenta de Cargo (Presupuesto)" se debe hacer<br>click en Autorizar / Enviar

De esta forma el estado de la solicitud cambiará de "Ingresado" a "Enviado".

Una vez que la solicitud haya sido enviada, se visualizará el formulario terminado junto con una colilla, denominada "Comprobante Solicitud de Viático", como se muestra a continuación:

> Dirección de Avenida Brasil 2950 Finanzas Valparaíso, Chile. Tel: +56 32 227 3006 Casilla 4059 secdf@pucv.cl www.pucv.cl

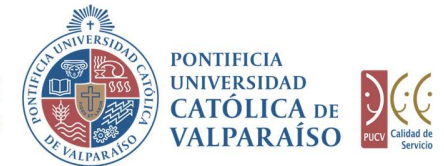

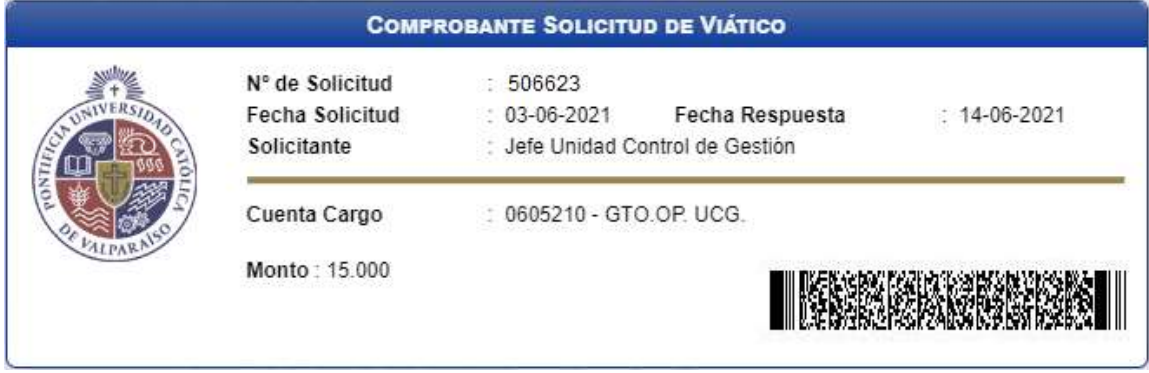

En caso de que la cuenta se encuentre sobregirada, esta información se indicará al costado derecho de la cuenta de cargo.

> Dirección de Avenida Brasil 2950 Finanzas Valparaíso, Chile. Tel: +56 32 227 3006 Casilla 4059 secdf@pucv.cl www.pucv.cl